## 고지내역 확인 및 납부 방법 안내

**가. 우리은행 조회 후 바로 이체방법** http://university.wooribank.com/

**1) 우리스페이스 사이트 --> 오른쪽 하단의 우리스페이스 바로가기 클릭**

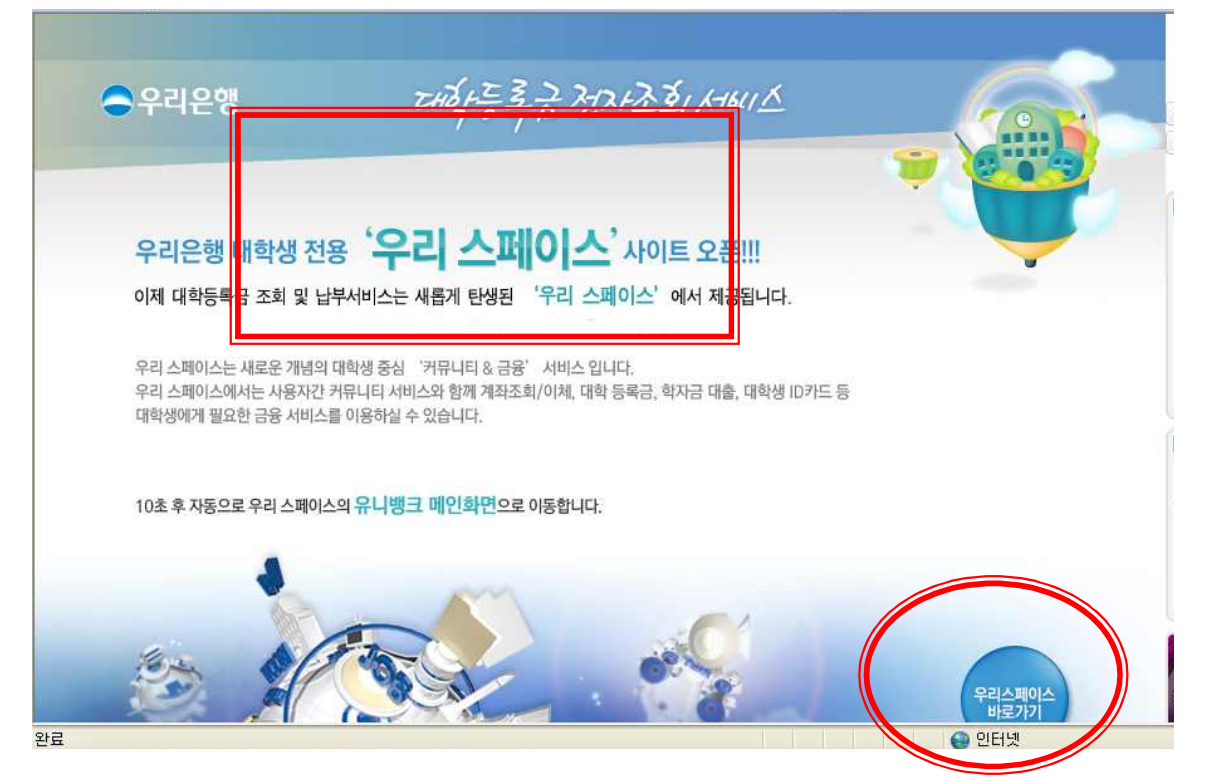

## **2) 등록금 조회/납부 --> 한국과학기술원 선택하고 학번입력 후 조회**

![](_page_0_Picture_45.jpeg)

## **나. Portal : 가상계좌 및 납입금액 조회, 납입금 내역서 조회 및 출력, 납입증명서 조회 및 출력**

 **바로 가기 ===> http://portal.kaist.ac.kr --> 학사시스템 --> 공통 --> 납입금조회**

![](_page_1_Picture_27.jpeg)

![](_page_1_Picture_28.jpeg)

![](_page_1_Picture_29.jpeg)

수업관리

![](_page_1_Picture_30.jpeg)

■ 학사 납입증명서 조회 및 출력 ◘

## **다. Home page(학사공지)에서 확인 : 본인, 대리인이 내역 확인 시**

 **바로가기 => http://webcais.kaist.ac.kr/devsso/tuition/tuition\_login.php** 

 **1) 주민등록번호 학번 입력하기** ■ 본인의 주민등록번호와 학번을 넣은 후 [확인]을 누르세요. 주민등록번호 : 학 변 : 확 인 닫  $\overline{21}$ 2**) 등록금 조회/납부 --> 한국과학기술원 선택하고 학번입력 후 조회** S HTE US **0** 납부 기간 : ■ 인적 사항 - 성명 - 1 학번 n a 과정 학과/전공 학생구분 소속기관  $\mathbf{C}$   $\mathbf{H}$  of \* 보이 보단금 항목 고지금액(원) 비고 입학금 기성회비 상조회 하색하비 全理 **■ 입금계좌 : 은행(우리은행)** 본인부담 계좌 예금주 계좌번호 - 입금계좌는 납입금 납부용 임시계좌로서 금변학기 납부 시에만 사용되며 입금 후 자유로운 입,출금은 불가합니다. - 대상자별로 계좌가 부여되었음으로 개인 계좌를 확인하시기 바랍니다. - 일반장학생 소속기관 부담액은 해당 기관으로 납부 요청합니다. ■ 전국 금융기관의 Tele뻥킹,인터넷뻥킹,CD/ATM기 등을 이용하며 납부 시는 내역서의 납부계좌를 확인 하시고 입금하시기 바랍니다 (图 引) **※ 주의사항 : 홈페이지에서 출력하는 내역서는 금액 및 납부계좌 확인용으로 금융기관 제출용으로 사용 하실 수 없습니다. ※ 장학금 지급 요청용, 금액 고지 확인 증명용으로 사용 하실 수 있는 납입금 고지 내역서는 개인 신상정보 보호, 보안 관계로 Portal에 접속하여 출력 하여 사용하실 수 있습니다.(본인이 직접 Portal에 접속해야 함)**